## **Інструкція щодо реєстрації пільговика чи отримувача субсидії у безготівкової формі в Особистому кабінеті на сайті Ощадбанку**

## *Реєстрація і вхід в Особистий кабінет*

- 1.Відкрити посилання <https://pkb.oschadbank.ua/>
- 2.Зареєструватися в Особистому кабінеті натиснути «Увійти в перший раз».
- 3. **Важливо!** Ви реєструєтесь як «**Фізична особа»**

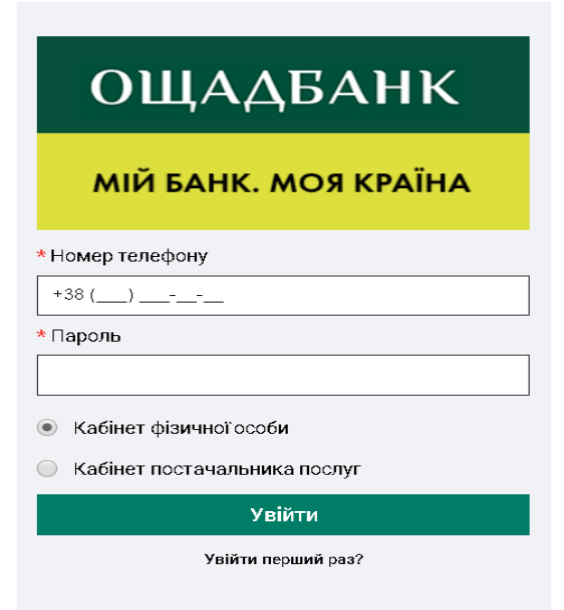

4. Ввести номер телефону, який Вами був наданий до органів соціального захисту населення та натисніть «Відправити».

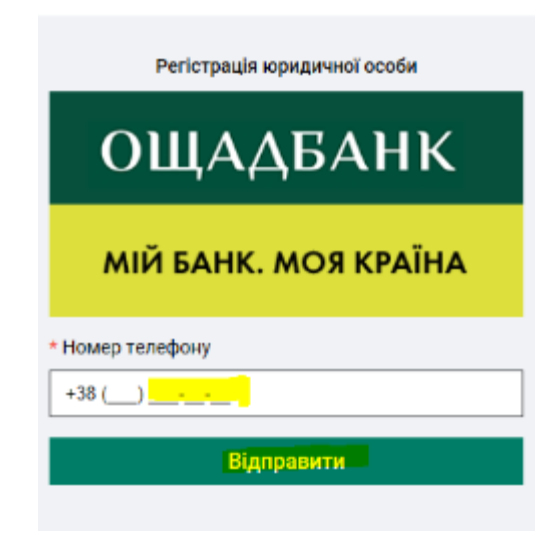

5. Ввести пароль з СМС повідомлення, яке надійшло на зазначений Вами номер телефону та натиснути кнопку «Підтвердити».

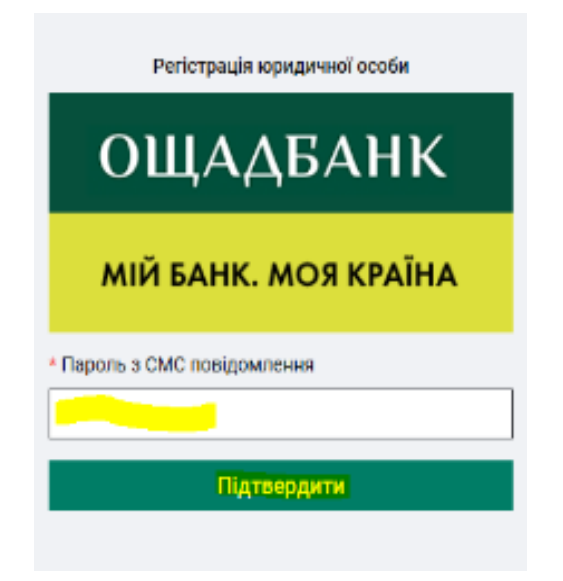

6. У вікні, що з'явиться необхідно ввести пароль у двох позиціях «Придумайте пароль» та «Повторіть пароль» (Пароль пільговик обирає самостійно, цей пароль буде постійним для подальшого користування кабінетом).

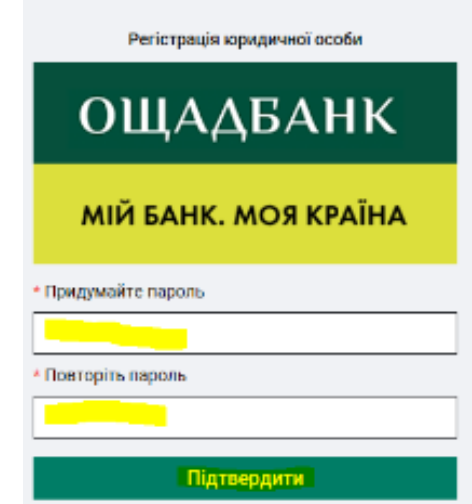

7. Для подальшого входу у Особистий кабінет ввести номер телефону та постійний пароль **.**